# edmentum

## Courseware Gradebook Guide

Courseware's Gradebook provides educators with automatic and seamless record keeping of individual student performance in assigned courses. Located in the Courseware application, it is synced to the activities in the course and updates automatically as students complete coursework.

#### HOW TO ACCESS THE GRADEBOOK

1. From the My Course Sections page, click the Open Gradebook icon next to the course section name.

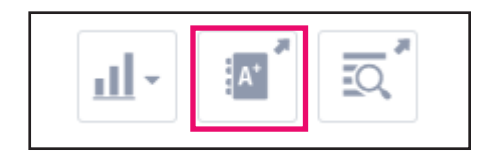

#### HOW TO ADJUST CATEGORIES AND WEIGHTS

1. Select Categories & Weights from the Settings menu.

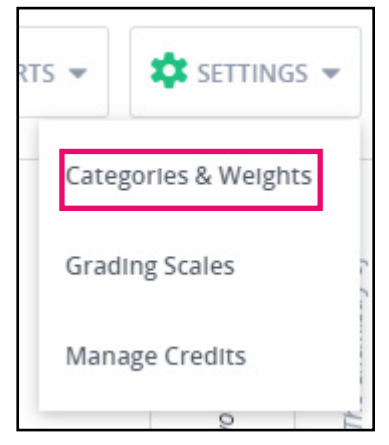

2. The Categories & Weights page opens. The exact categories will vary depending on the course. Categories include: Pre-Test, Module, Discussion, Unit Activity, Post Test, Course Activity, and End of Semester test. In addition to the course categories, you may add up to three optional categories.

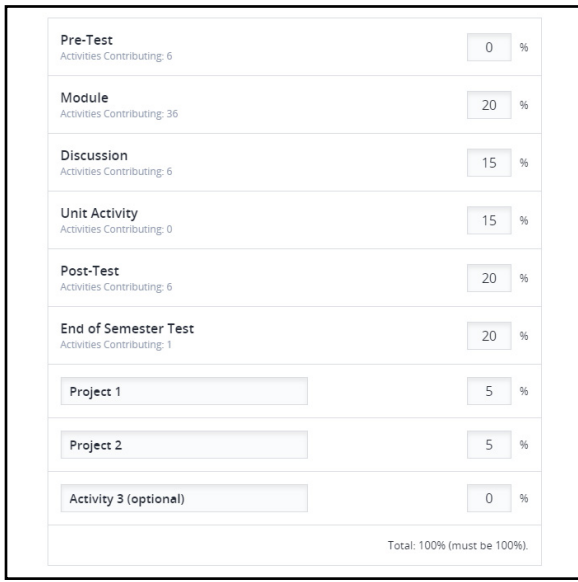

# edmentur

3. In addition to Weight by Category, you also have the option to assign Equal Weights to each category by simply checking the Equal Weights circle. You can also select No Weighting and uncheck categories not required for grading.

4. Adjust the Categories & Weights as desired, and click Save Changes. You will return to the Gradebook page.

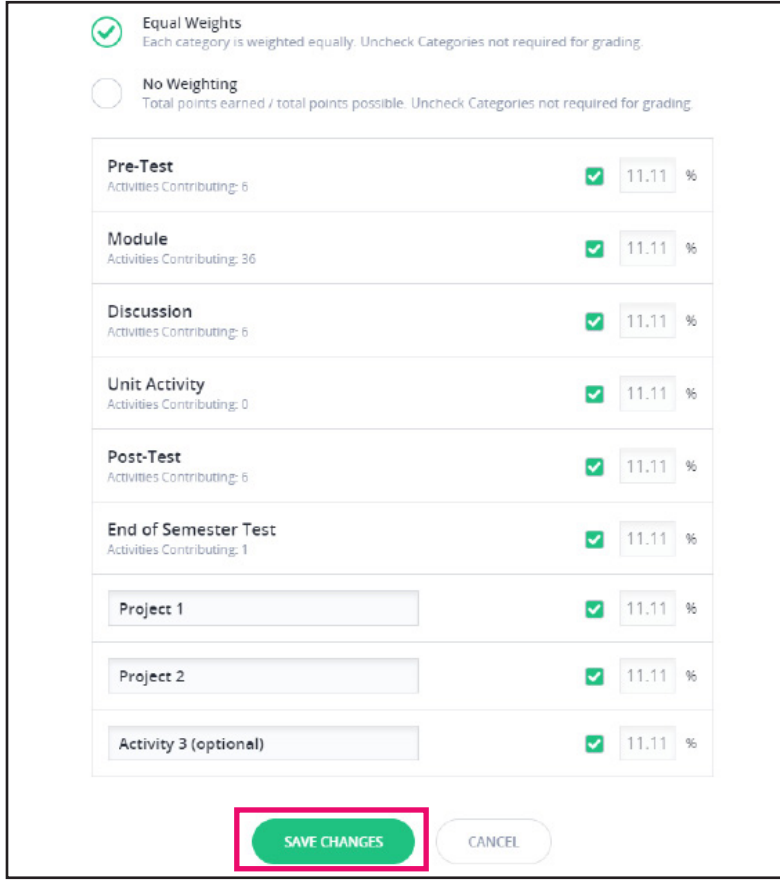

#### TO CREATE A NEW CATEGORY

All courses come pre-loaded with the Edmentum recommended categories and weights. You do not need to manually create Gradebook categories unless you would like to change these settings.

1. There are three optional category areas at the bottom of the Categories & Weights page.

2. To create a new category, enter the category name and weight into one of the blank categories labeled "Activity (optional)." For example, a new category name could be "Participation" and the weight could be 20%.

3. Click Save Changes to save the new category and weight.

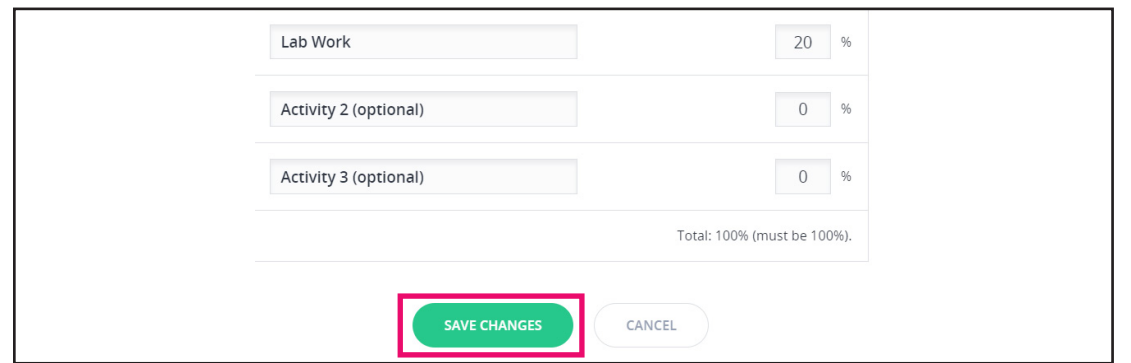

### TO ADJUST GRADING SCALES

Courses come pre-loaded with traditional A-F grading scales. Adjusting the grading scale allows you to determine the letter grade that corresponds to a particular percentage. You may add "plus" or "minus" scales or change the course to Pass/Fail.

1. Select Grading Scales from the Settings menu.

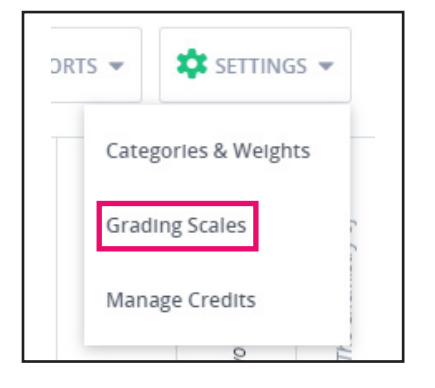

- 2. Adjust the scales as desired.
	- a. To add "plus" and "minus" grades, select Advanced Letter Grade from the Load sample scale drop-down menu. Adjust the pre-loaded percentages, if desired.
	- b. To change the course to Pass/Fail, select Pass/Fail from the Load sample scale drop-down menu. Adjust the passing percentage, if desired.

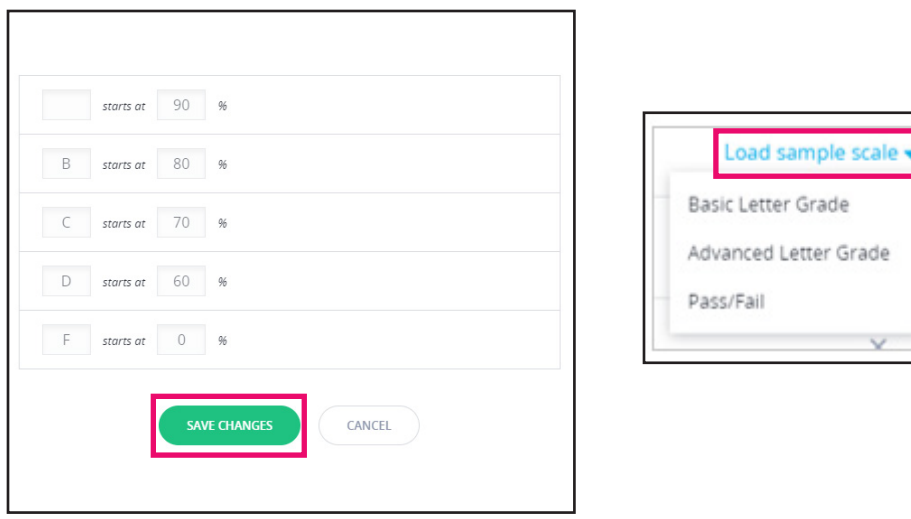

3. Click Save Changes to save the grading scales and return to the Gradebook.

#### TO MANAGE CREDITS

Managing credits allows you to designate the course as original credit, recovery credit, or no credit.

1. Select Manage Credits from the Settings menu.

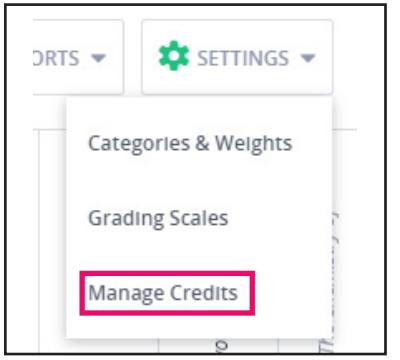

- 2. Select the credit type.
	- a. For original credit or recovery credit, enter the number of credits students will earn.
- 3. Click Save Changes. You will return to the Gradebook page.

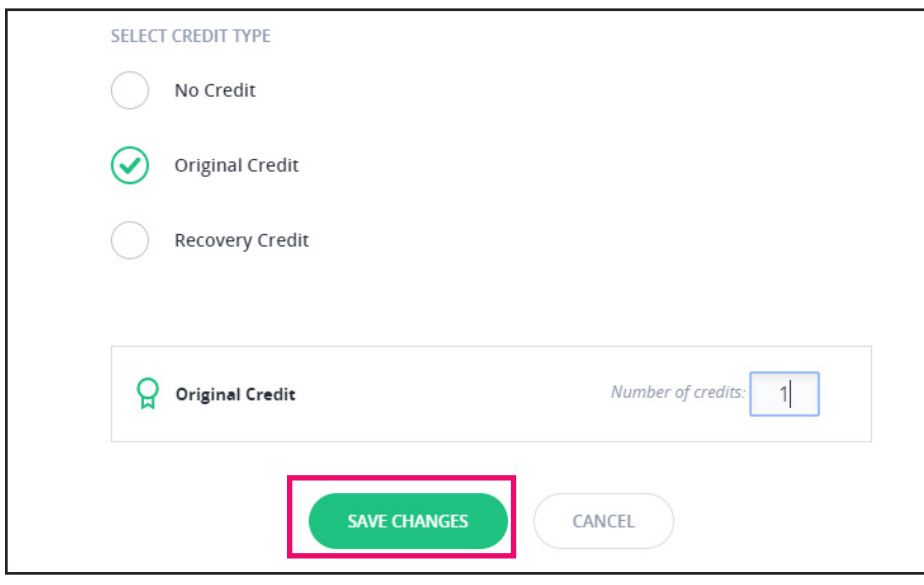

4. If you select Original Credit or Recovery Credit as the credit type, a ribbon icon will appear next to each student's name, signaling that the type of credit has been edited.

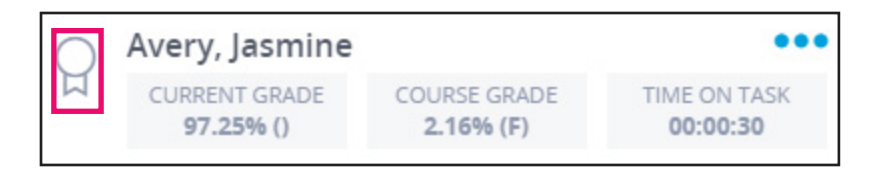

#### TO GRANT CREDIT

Grant credit to students who successfully complete the course. Before you can grant credit, the course section must be designated for Orginal Credit or Recovery Credit from the Manage Credit settings page.

1. From the Gradebook, click the blue options menu to the right of the student's name.

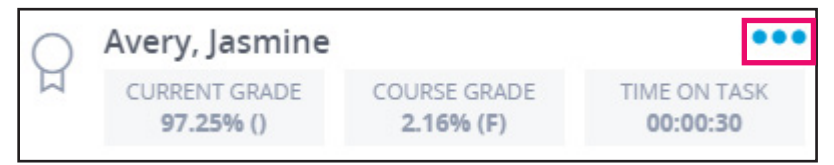

2. Select Grant Credit from the drop-down menu.

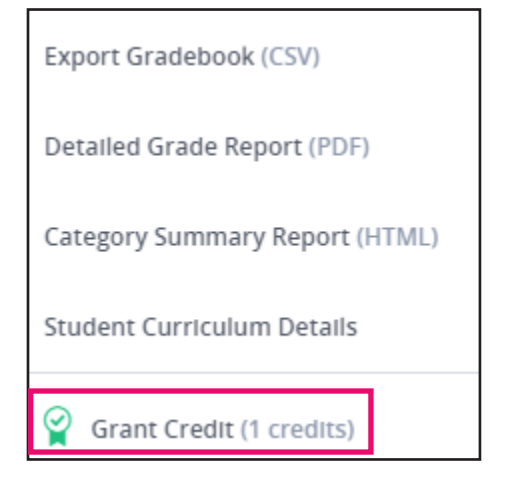

3. Once the credit has been granted, the ribbon icon next to the student's name will turn green, signaling that credit has been granted.

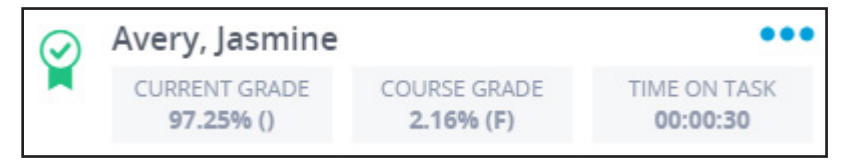

# edmentum

### TO MANUALLY OVERRIDE SCORES

As students complete their modules and mastery tests, their scores are automatically recorded within the Gradebook. From time to time, you may need to manually override a score, which can be done by following the instructions below.

1. From the Gradebook page, locate the score you wish to change and click the box. This will open a text box.

2. Enter the new score into the text box and click Enter.

3. The new score will automatically sync across the application and will be reflected in the student's current and course grade as well as on the learner interface.

4. The score in the Gradebook will have a circle around it to identify that the score was altered.

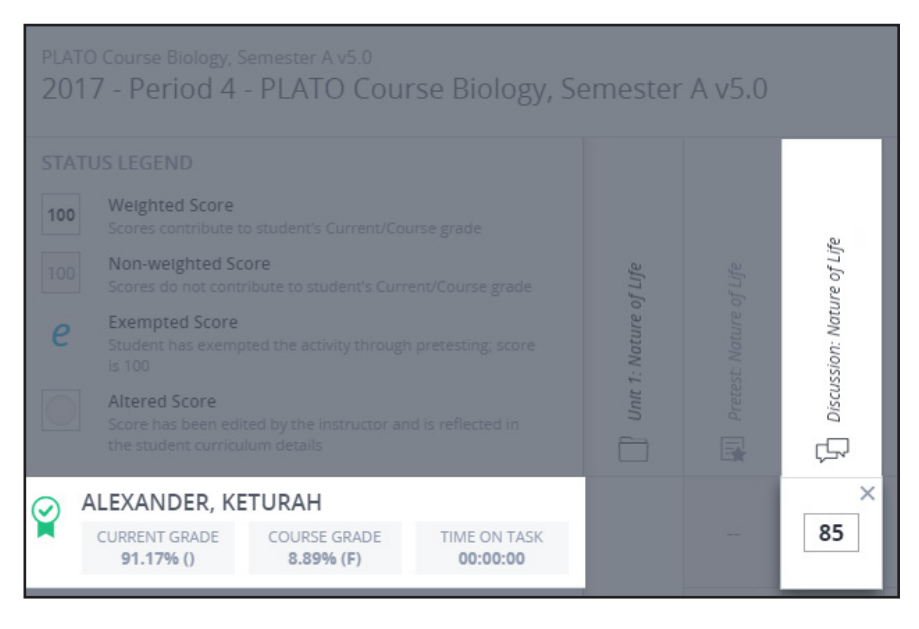

### TO PULL GRADEBOOK REPORTS

Educators can run reports from within the Gradebook. Available reports include a Gradebook Export and Category Summary report.

- 1. From the Gradebook, click Reports in the upper right corner of the screen.
- 2. Select the report that you wish to run. The file will automatically download.

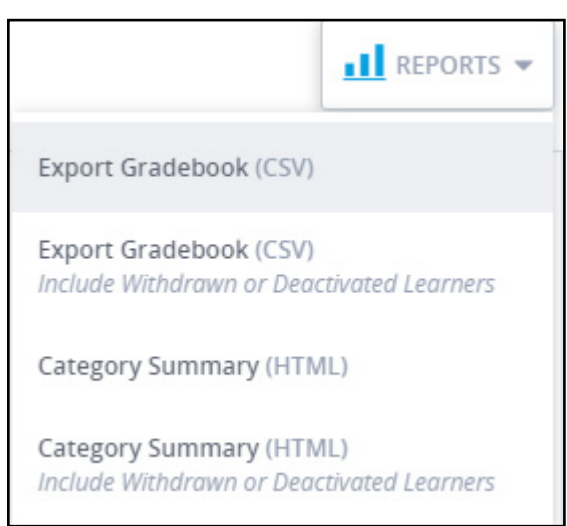

# edmentum

### TO PULL INDIVIDUAL STUDENT REPORTS

1. There are three individual student reports that can be run from within the Gradebook. To access them, click on the blue options menu to the right of the student's name.

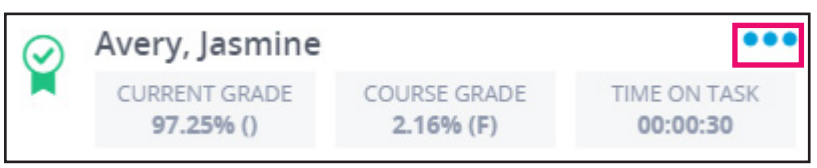

2. A drop-down menu with report options will appear. Click on the report that you would like to download.

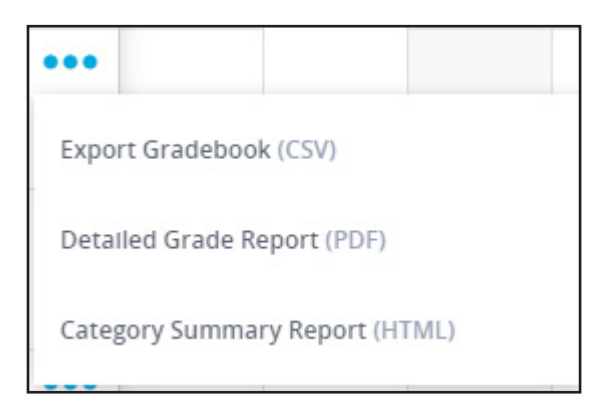

#### HELP AND SUPPORT

Have a question? Need assistance? Contact our award-winning Support team Monday-Friday, 7am to 6pm Central at 800.447.5286 or support@edmentum.com. Visit the Help Center while logged into your Courseware account to access walkthroughs, documents, videos and more!